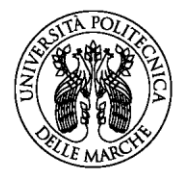

# **GUIDA ALLA COMPILAZIONE E INVIO DELLA DOMANDA ON-LINE<sup>1</sup>**

# **PROGRESSIONE ECONOMICAORIZZONTALE - 2023**

<sup>1</sup> *La guida fornisce informazioni utili alla compilazione della domanda on-line, ma non sostituisce quanto indicato nel Bando, del quale si raccomanda la lettura integrale.*

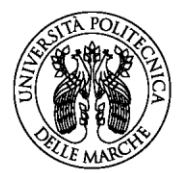

# UNIVERSITÀ<br>POLITECNICA<br>DELLE MARCHE

# Sommario

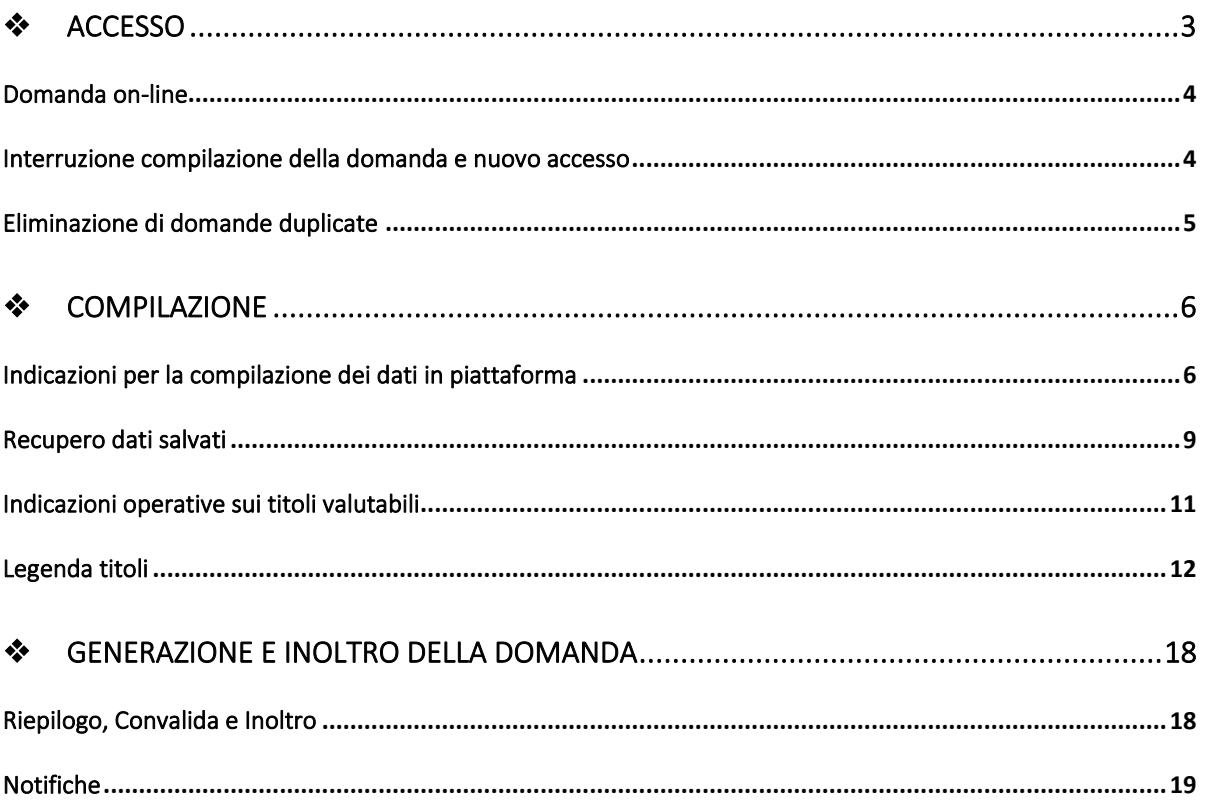

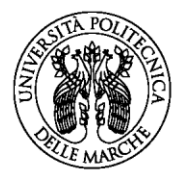

# <span id="page-2-0"></span>❖ ACCESSO

Per accedere alla procedura on-line collegati al sito di Ateneo:

[Ateneo](https://www.univpm.it/Entra/Ateneo) > [Bandi, concorsi e gare](https://www.univpm.it/Entra/Ateneo/Bandi_concorsi_e_gare) > [Concorsi](https://www.univpm.it/Entra/Ateneo/Bandi_concorsi_e_gare/Concorsi) > [Personale Tecnico](https://www.univpm.it/Entra/Ateneo/Bandi_concorsi_e_gare/Concorsi/Personale_Tecnico_Amministrativo_2)  [Amministrativo](https://www.univpm.it/Entra/Ateneo/Bandi_concorsi_e_gare/Concorsi/Personale_Tecnico_Amministrativo_2) > Progressione Economica Orizzontale

- Troverai i **link di accesso alle procedure per ciascuna Categoria B, C, D**
- Clicca sulla tua categoria di inquadramento e potrai accedere alla procedura:

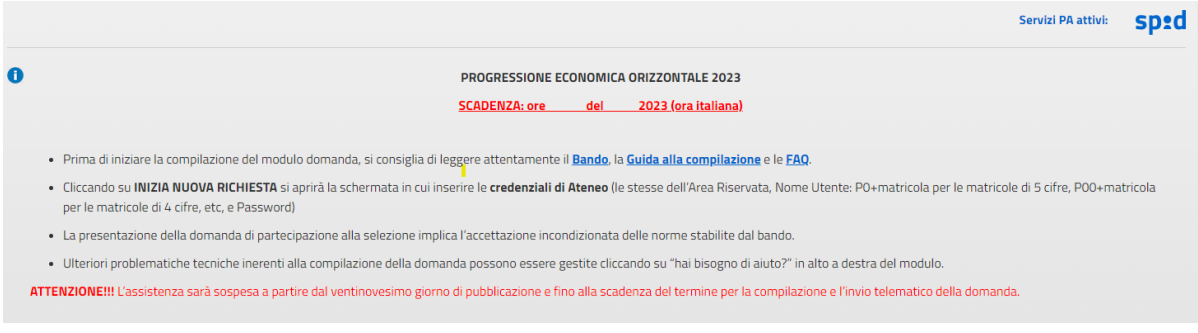

- Per generare la **Domanda** clicca su **INIZIA NUOVA RICHIESTA**.
- Si aprirà la schermata in cui inserire le tue **credenziali di Ateneo** (le stesse dell'Area Riservata):

#### Area riservata Per accedere al'area riservata è necessario autenticarsi con nome utente e password .<br>En estabulante anostalianos de a detterre de il trono

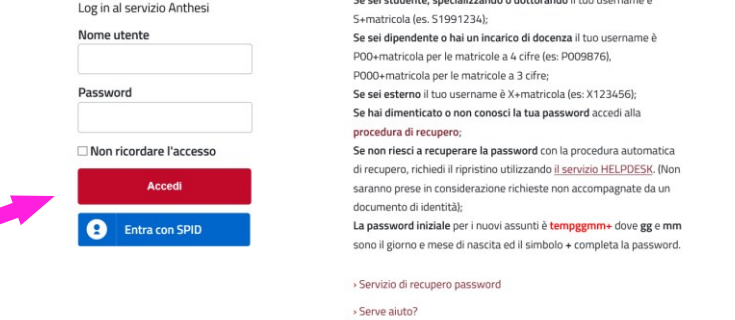

- Cliccando su **ACCEDI** potrai iniziare la compilazione della **DOMANDA ON-LINE**.

#### Attenzione!!!

Con il comando **INIZIA NUOVA RICHIESTA** la Domanda viene automaticamente generata, anche se non si inizia la compilazione.

Questo comando **va utilizzato solo al primo accesso**, altrimenti si genera un duplicato e la compilazione si blocca**,** perché il sistema consente la compilazione di una sola istanza alla volta. Per non generare duplicati, **dopo il primo accesso NON si deve più utilizzare il comando INIZIA NUOVA RICHIESTA** MIZIA NUOV**ACHIESTA O ma SEMPRE** il comando LE MIE RICHIESTE e poi RIPRENDI

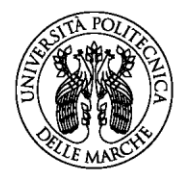

#### <span id="page-3-0"></span>Domanda on-line

La Domanda on-line è costituita da una sequenza numerata di **ETICHETTE** nominate in base alla tipologia dei dati da inserire: **dati personali** (*Dati richiedente, Dichiarazione*), **indicatori dei titoli valutabili** (*vedi legenda titoli*), fino alla creazione e invio del **modulo domanda** (*Riepilogo, Convalida, Inoltra)*:

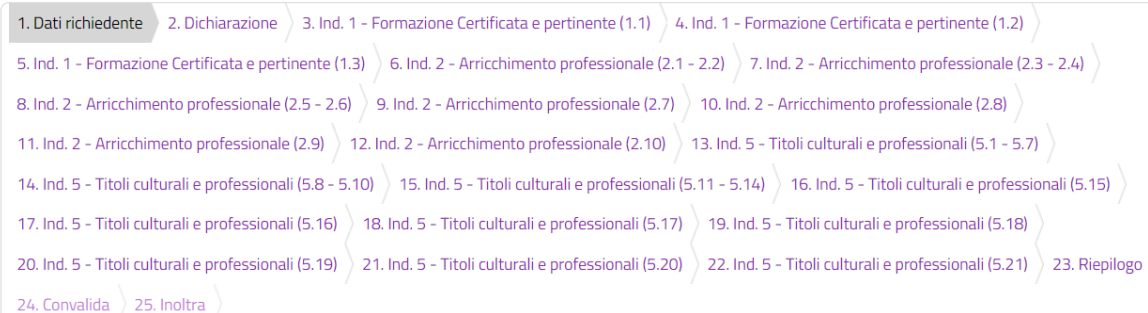

Cliccando sulle diverse etichette si aprono le sezioni con i campi da compilare.

Prima di iniziare, però, è opportuno leggere le **indicazioni operative** in merito ai **titoli valutabili** (*pag. 11*).

#### <span id="page-3-1"></span>Interruzione compilazione della domanda e nuovo accesso

È sempre possibile **interrompere la compilazione delle etichette** per riprenderla in un secondo momento.

Il modo corretto di **uscire dalla compilazione (LOGOUT**) è attraverso il comando "**Esci**" dalla tendina in alto a destra dello schermo:

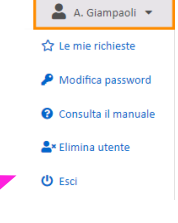

Come già accennato, per **riprendere la compilazione** va sempre utilizzato il comando **LE MIE RICHIESTE** e poi **RIPRENDI**, altrimenti il sistema si blocca:

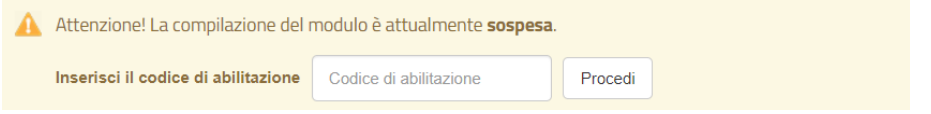

Quando questo accade, per continuare clicca su **LE MIE RICHIESTE** dalla tendina in alto a destra**, poi su RIPRENDI e RIPRENDI LA COMPILAZIONE**:

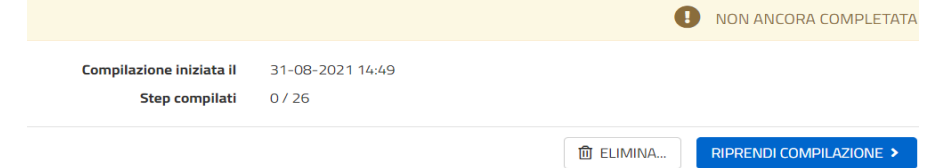

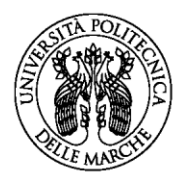

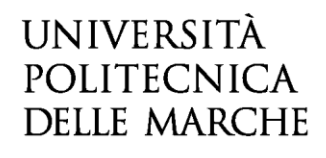

#### <span id="page-4-0"></span>Eliminazione di domande duplicate

Se si genera un **duplicato della domanda**, la compilazione si blocca e appare un alert:

A Per questo modulo è possibile inviare soltanto una richiesta per utente. Per riprendere una domanda precedentemente sospesa cliccare sul pulsante "le mie richieste"

Per **eliminare i 'doppioni'**, clicca in alto a destra su **LE MIE RICHIESTE**:

- Clicca sul comando **RIPRENDI** in corrispondenza della **domanda da eliminare**:

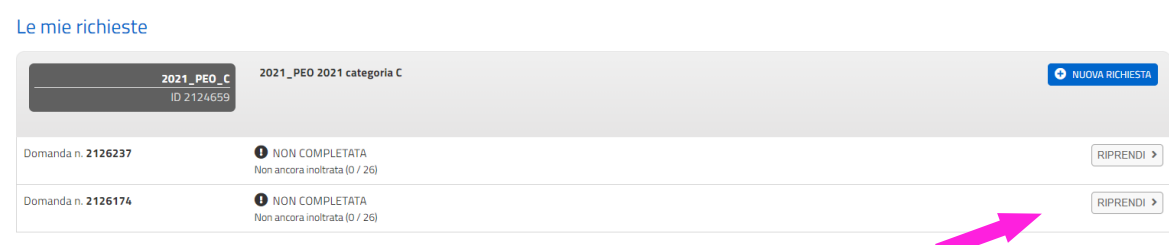

#### - Clicca sul cestino **ELIMINA**:

Torna indietro

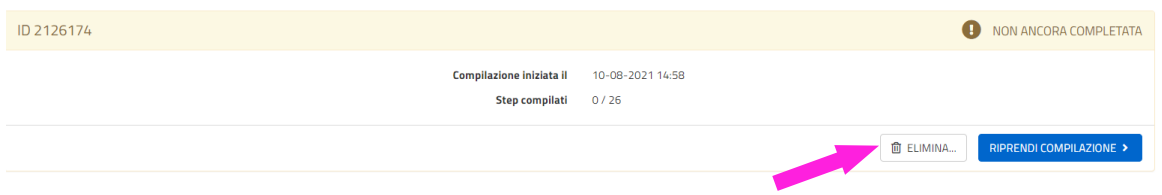

#### - Poi **CONFERMA L'ELIMINAZIONE**:

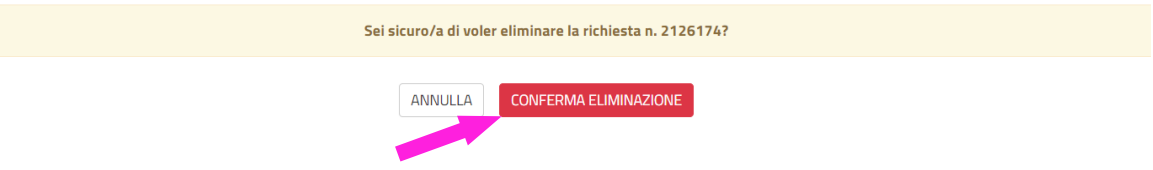

- A questo punto puoi proseguire la compilazione della domanda con il comando **RIPRENDI:**

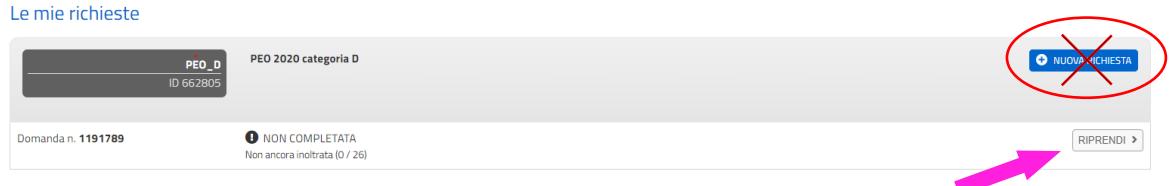

A. Giampaoli  $\star$ l a mia richiasta المحمد Modifica password O Consulta il manuale A\* Elimina utente  $\overline{\mathbf{0}}$  Esci

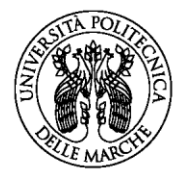

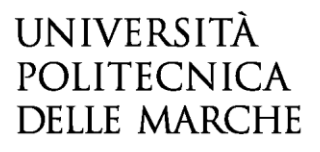

# <span id="page-5-0"></span>❖ COMPILAZIONE

### <span id="page-5-1"></span>Indicazioni per la compilazione dei dati in piattaforma

Veniamo alla compilazione delle etichette:

1. Dati richiedente | 2. Dichiarazione | 3. Ind. 1 - Formazione Certificata e pertinente (1.1) | 4. Ind. 1 - Formazione Certificata e pertinente (1.2)

Ogni etichetta contiene diversi **campi**, quelli **obbligatori** sono contrassegnati da un **asterisco \***.

Può capitare, in alcune tipologie di etichette, di trovare il simbolo **asterisco tra parentesi (\*)**: in questo caso si tratta di campi descrittivi validi solo per determinati argomenti, specificati caso per caso.

Le **dichiarazioni** vanno valorizzate con una **spunta sul quadratino** corrispondente.

#### Attenzione!!!

Se il campo obbligatorio o la spunta sulle dichiarazioni non vengono valorizzate, il sistema non consente di proseguire.

In fondo alla pagina di ogni sezione trovi tre pulsanti:

**G** INDIETRO

**SALVA** 

SALVA & PROSEGUI<sup>O</sup>

- cliccando sul pulsante **INDIETRO** si torna alla sezione precedente;
- cliccando sul pulsante **SALVA** i dati saranno solamente memorizzati. La sezione resterà aperta e non sarà possibile inoltrare la domanda;
- cliccando sul pulsante **SALVA E PROSEGUI** i dati inseriti saranno memorizzati e confermati.

Per **modificare i dati inseriti,** si può tornare in qualsiasi momento sull'etichetta da modificare e cliccare **TORNA IN MODIFICA**:

**G** INDIETRO

**TORNA IN MODIFICA** 

SALVA & PROSEGUI ©

Ogni volta che si clicca su **TORNA IN MODIFICA**, anche se non si apportano cambiamenti, è necessario cliccare su **SALVA** o **SALVA E PROSEGUI**.

#### Attenzione!!!

- L'inoltro della domanda è possibile solo dopo aver compilato correttamente e **salvato** i dati di ciascuna sezione.
- È sempre possibile **interrompere la compilazione per riprenderla in un secondo momento** (vedi pag. 4 *- Interruzione della compilazione della domanda e nuovo accesso*), **purché tutti i dati siano stati salvati.**

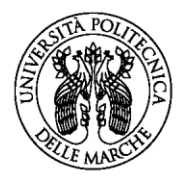

Mentre le etichette n. 1 e 2 richiedono la compilazione di semplici dati personali e la spunta sulle dichiarazioni obbligatorie, le etichette dal n. 3 in poi richiedono più attenzione.

Per la **compilazione dei titoli**, ad esempio, dell'Indicatore 1 - Formazione Certificata e pertinente (1.1 - *Formazione organizzata dall'Università Politecnica delle Marche con esame finale*), cliccando sulla relativa etichetta 3 si apre la seguente schermata:

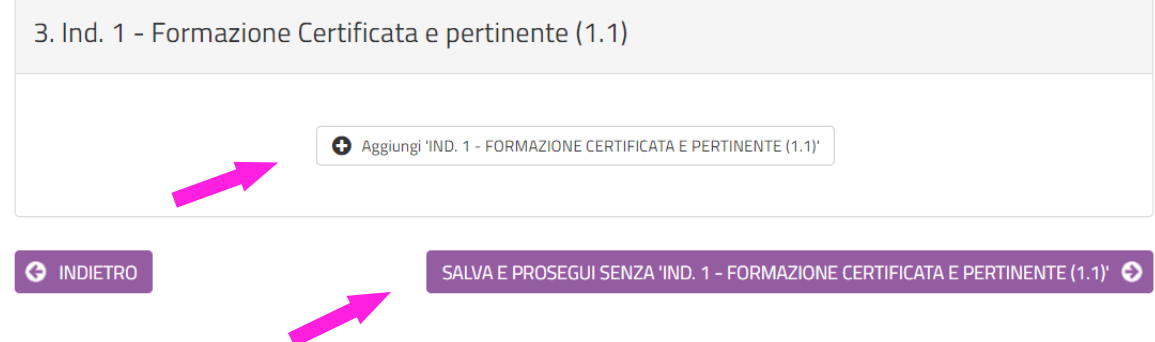

- Se **NON** hai titoli da inserire relativi a questa sezione, clicca **su SALVA E PROSEGUI SENZA "IND. 1 – FORMAZIONE CERTIFICATA E PERTINENTE (1.1),** e passa alla compilazione dell'etichetta successiva;
- Per **inserire un titolo**, invece, clicca su **Aggiungi IND. 1 FORMAZIONE CERTIFICATA E PERTINENTE (1.1)** , e si aprirà la seguente schermata:

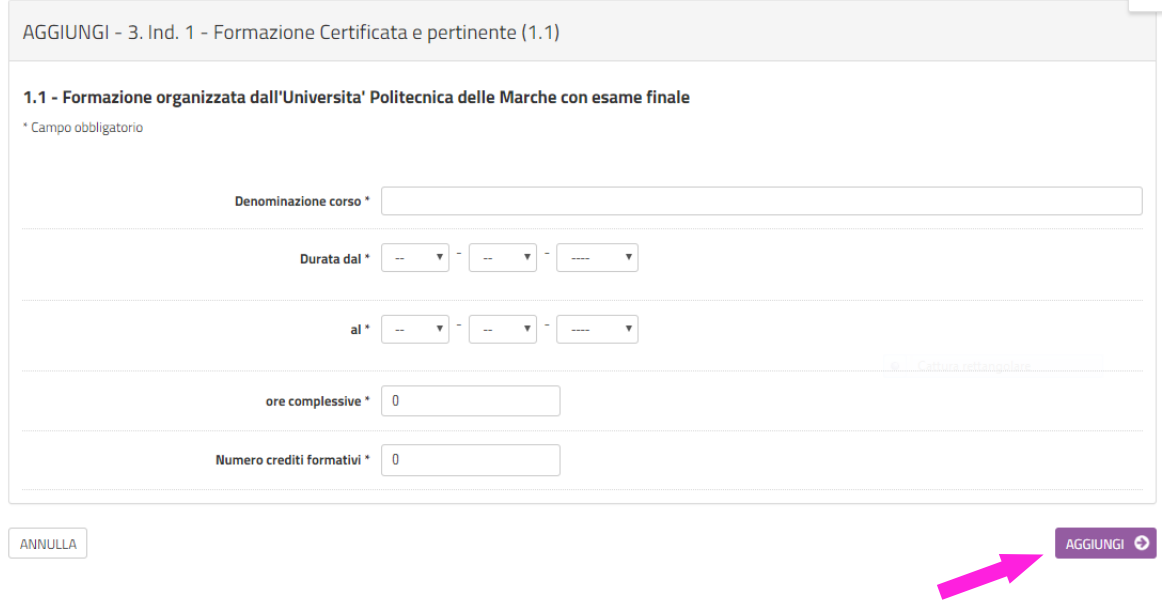

- Una volta compilati i diversi campi, clicca su **AGGIUNGI** e **ripeti per ogni altro titolo** da inserire. Risulteranno riassunti così:

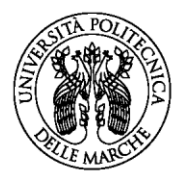

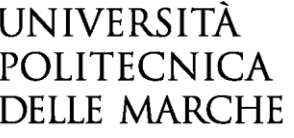

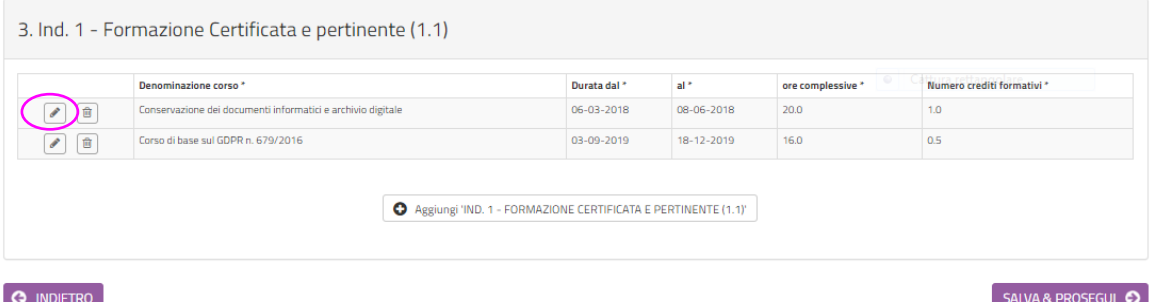

- Come già accennato, cliccando sul pulsante **SALVA E PROSEGUI,** i dati inseriti saranno memorizzati e confermati.

- Per **modificare i dati inseriti**, puoi tornare in qualsiasi momento sull'etichetta da modificare, cliccare su **TORNA IN MODIFICA** e poi sul pulsante:

Le etichette che riportano **più codici numerici**, presuppongono una **scelta tra due o più** tipologie di titoli.

Nel caso seguente, ad esempio, apponendo la spunta sul **tondino** si può scegliere tra due tipologie di incarico relative all'Indicatore 2 – Arricchimento professionale (2.5 - 2.6).

Anche il **tratteggio** indica un'opzione di scelta, ma da un menù a tendina (*es. Atto di conferimento*).

Quando compare uno **0 (zero)** significa che va inserito obbligatoriamente un numero, altrimenti il sistema non ti consente di salvare e proseguire; per inserire le comunicazioni che non hanno una numerazione (le mail, ad esempio), va lasciato lo zero.

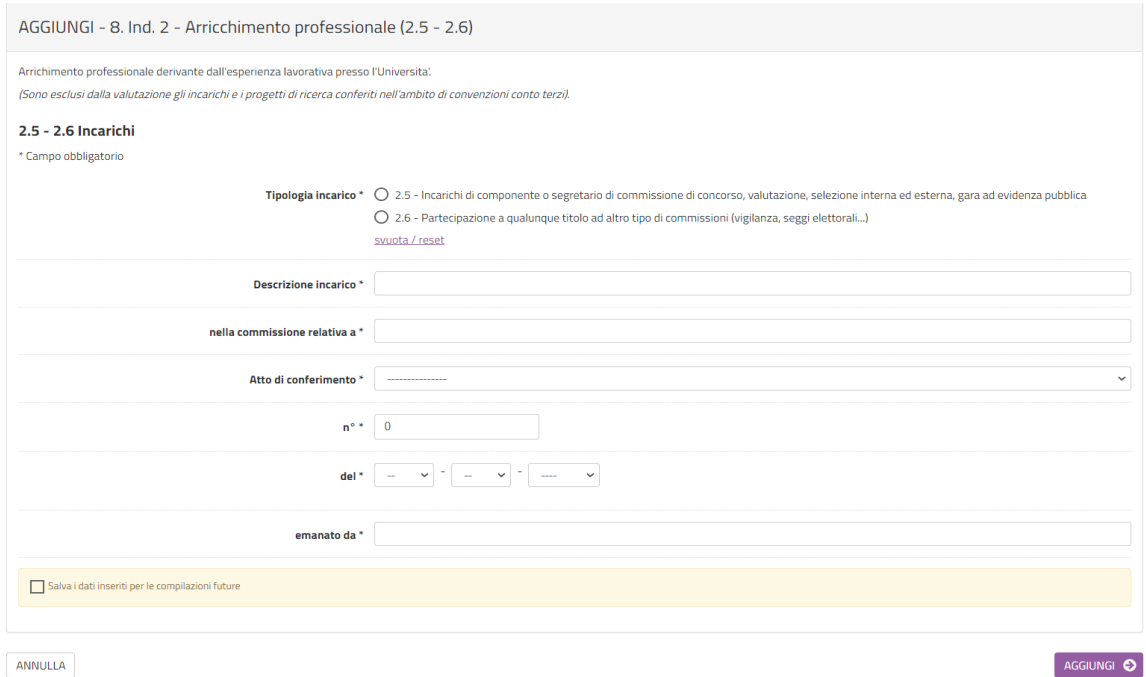

Anche qui, l'operazione va ripetuta tramite il pulsante **AGGIUNGI** per ogni incarico da inserire.

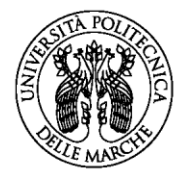

Una volta compilata e salvata correttamente ogni sezione, l'etichetta apparirà **scritta in nero**, invece che in blu.

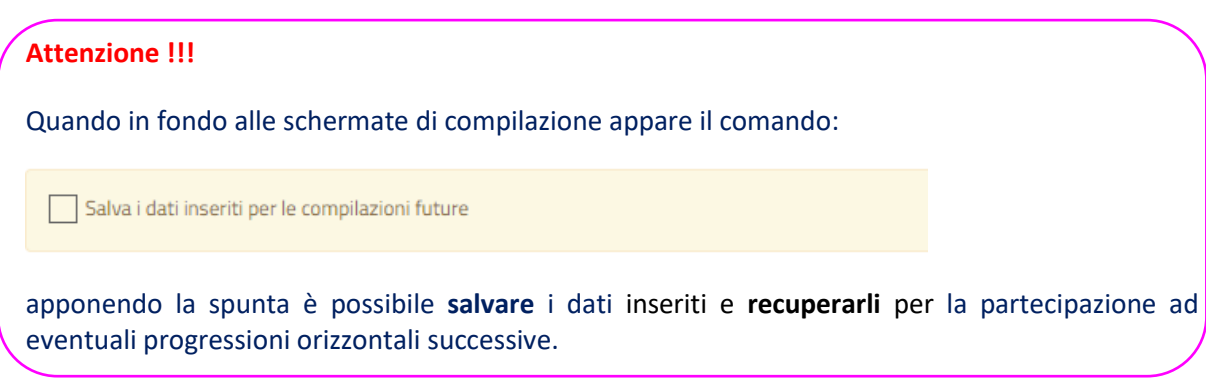

#### <span id="page-8-0"></span>Recupero dati salvati

Per **recuperare** i dati salvati nelle etichette delle PEO precedenti e **inserirli nella domanda PEO attuale** (si ricorda che devono essere compilati solo i titoli successivi all'ultima progressione economica ottenuta – *vedi Indicazioni Operative sui Titoli Valutabili – pag. 11, punto 1*), la procedura è la seguente:

Si apre l'etichetta da compilare (es. 1. Ind. 1 – Formazione Certificata e Pertinente (1.1) e si clicca su **"Copia"**:

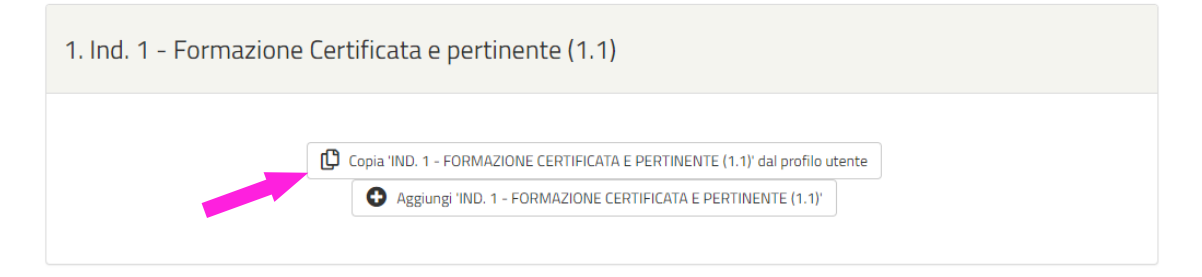

SALVA E PROSEGUI SENZA 'IND. 1 - FORMAZIONE CERTIFICATA E PERTINENTE (1.1)' O

#### - Il sistema caricherà i dati salvati nella domanda precedente:

#### Dati associati al tuo profilo

Se desideri utilizzare informazioni che hai già fornito clicca su "Seleziona"

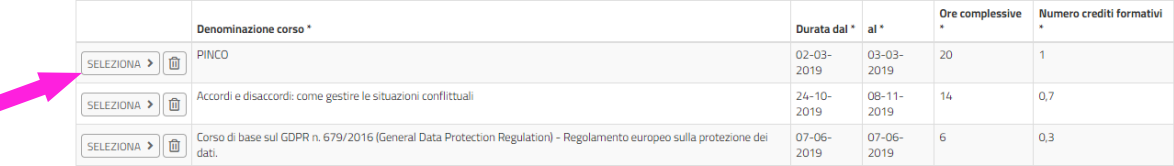

ANNULLA

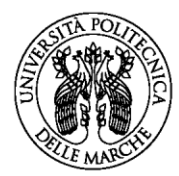

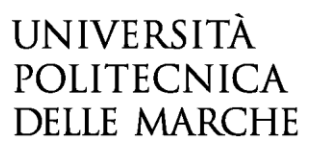

- A questo punto, clicca su **"Seleziona"** per i dati di cui desideri **confermare l'inserimento** per la PEO 2023.
- È sempre opportuno **controllare la correttezza di quanto inserito**, in particolare se rientra tra i titoli valutabili (vedi *Indicazioni Operative sui Titoli Valutabili – pag. 11*). Se si riscontrano errori è comunque possibile modificare il contenuto o eliminare completamente i dati.
- I dati selezionati appariranno sulla schermata dell'etichetta di compilazione iniziale; ora si prosegue **aggiungendo nuovi dati** o salvando e passando all'**etichetta successiva**:

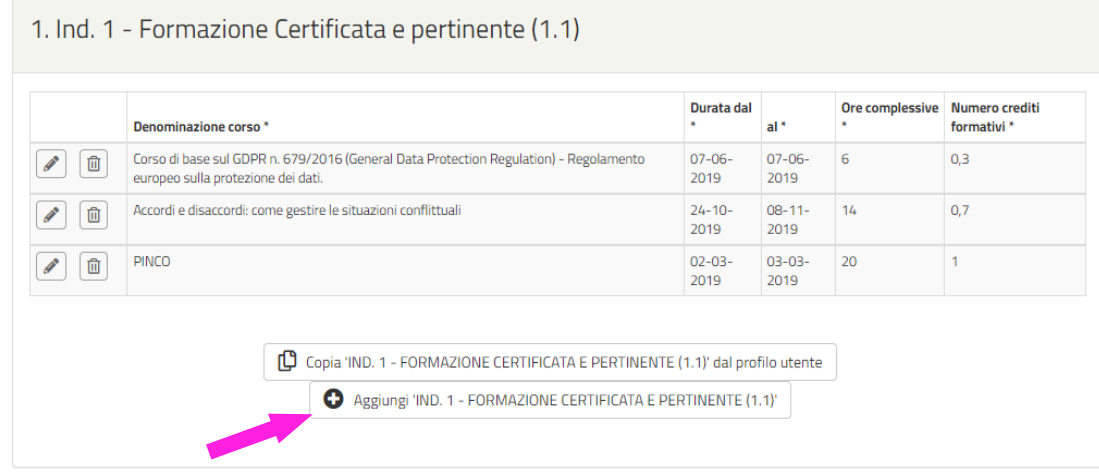

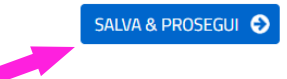

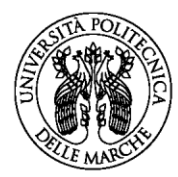

### <span id="page-10-0"></span>Indicazioni operative sui titoli valutabili

- **1)** I candidati che hanno **conseguito** nell'Ateneo l'**ultima progressione economica** nell'anno sottoindicato, dovranno dichiarare **esclusivamente**:
- **2015:** i titoli acquisiti dal **1° gennaio 2015** al **31.12.2022;**
- **2016:** i titoli acquisiti dal **1° gennaio 2016** al **31.12.2022;**
- **2017:** i titoli acquisiti dal **1° gennaio 2017** al **31.12.2022;**
- **2018:** i titoli acquisiti dal **1° gennaio 2018** al **31.12.2022;**
- **2019:** i titoli acquisiti dal **1° gennaio 2019** al **31.12.2022;**
- **2020:** i titoli acquisiti dal **1° gennaio 2020** al **31.12.2022.**
- **2021:** i titoli acquisiti dal **1° gennaio 2021** al **31.12.2022.**

#### Fa eccezione **la posizione organizzativa,** che **va sempre indicata dal primo conferimento.**

Alla valutazione dei titoli sopraindicati, verranno aggiunti dalla Commissione i punteggi ottenuti per ciascun indicatore nell'ultima PEO conseguita, fino al raggiungimento del punteggio massimo previsto.

I punteggi riportati nella selezione relativa all'ultima progressione economica ottenuta, sono trasmessi alle Commissioni dall'Ufficio Personale Tecnico Amministrativo a Tempo Indeterminato.

- **2)** I candidati che:
- hanno **conseguito** l'**ultima progressione** economica indetta dall'Ateneo **anteriormente** all'anno **2015**
- hanno **partecipato** alle selezioni indette dall'Ateneo **successivamente** all'anno **2015** senza conseguirne l'inquadramento
- partecipano per la **prima volta** alle selezioni indette dall'Ateneo
- partecipano per la **prima volta** alle selezioni indette dall'Ateneo **nell'attuale categoria** di inquadramento,

dovranno dichiarare nella domanda on-line **tutti i titoli che intendono sottoporre a valutazione**, secondo quanto previsto nel bando della selezione.

- **3)** È onere del candidato effettuare una completa e puntuale autocertificazione dei titoli per i quali si richiede la valutazione: **i titoli dichiarati in maniera incompleta non saranno valutati.**
- **4) Non è consentito** alcun rinvio al proprio fascicolo personale o a provvedimenti pubblicati sul sito dell'Ateneo.
- **5)** I titoli da **INSERIRE** nella domanda on-line riguardano:
- **-** Indicatore 1 Formazione certificata e pertinente
- **-** Indicatore 2 Arricchimento professionale derivante dall'esperienza lavorativa presso l'università
- **-** Indicatore 5 Titoli culturali e professionali

#### **NON DEVONO ESSERE INSERITI** on-line i titoli riguardanti:

- **-** Indicatore 3 Qualità delle prestazioni individuali (la "Scheda per la valutazione del personale tecnico amministrativo" relativa al 2022, ai sensi dell'art. 3 del bando, è allegata d'ufficio alla domanda)
- **-** Indicatore 4 Anzianità di servizio, senza essere incorsi negli ultimi due anni in sanzioni disciplinari più gravi del rimprovero scritto (il calcolo del conteggio, sensi dell'art. 3 del bando, è effettuato d'ufficio).

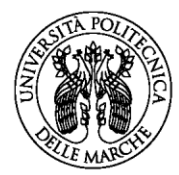

### <span id="page-11-0"></span>Legenda titoli

Per agevolare la compilazione della domanda on-line, si elencano i sottocriteri degli **indicatori suddivisi per Categoria**, il cui **codice numerico** è riportato sulle **etichette**:

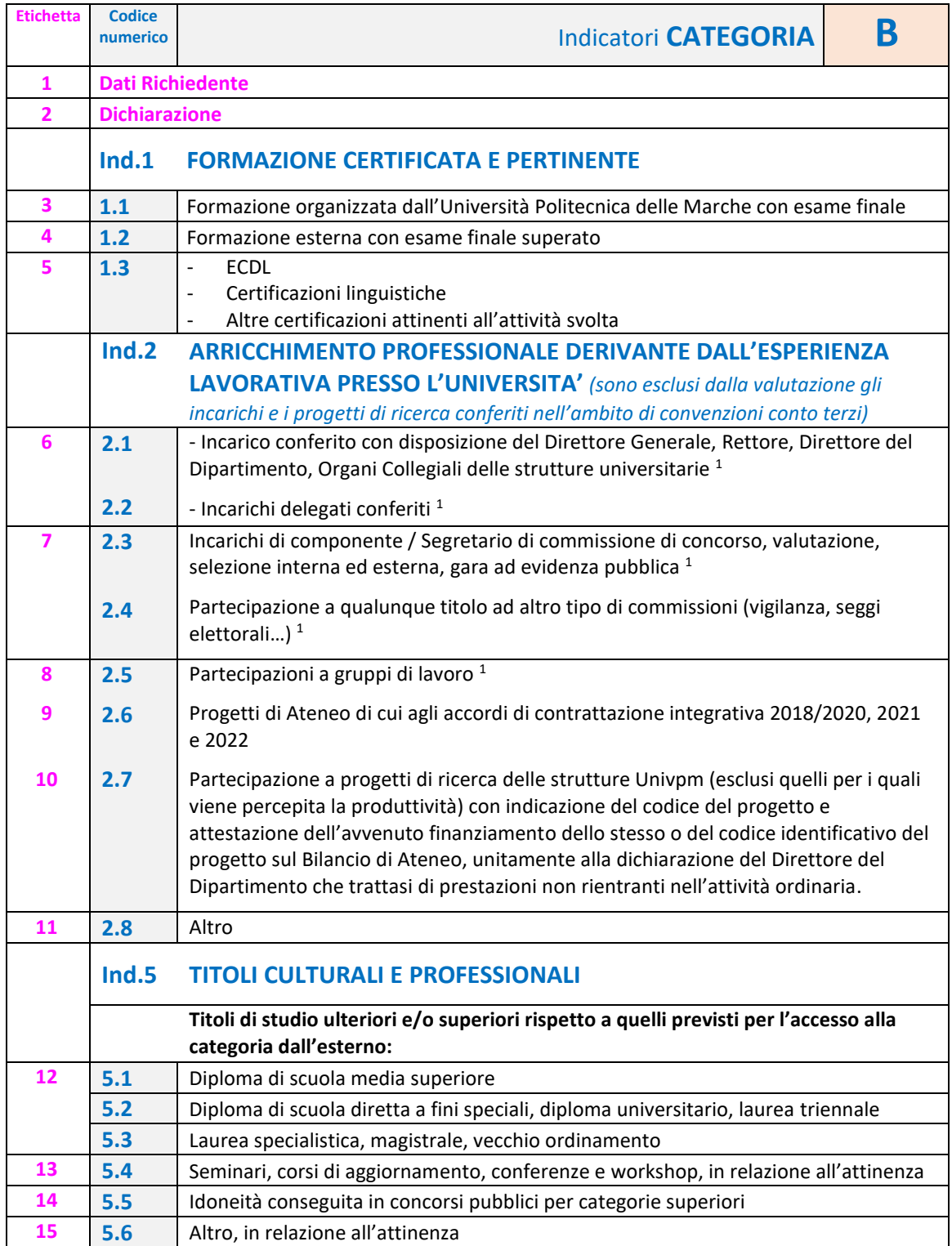

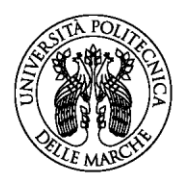

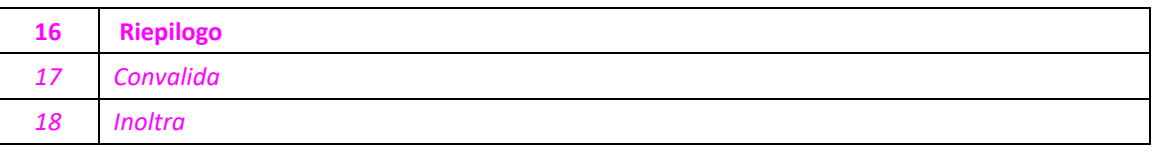

 gli incarichi, le deleghe, le partecipazioni a commissioni o a gruppi di lavoro sono valutabili se disposti con provvedimento formale.

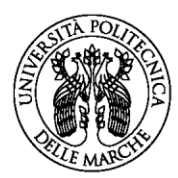

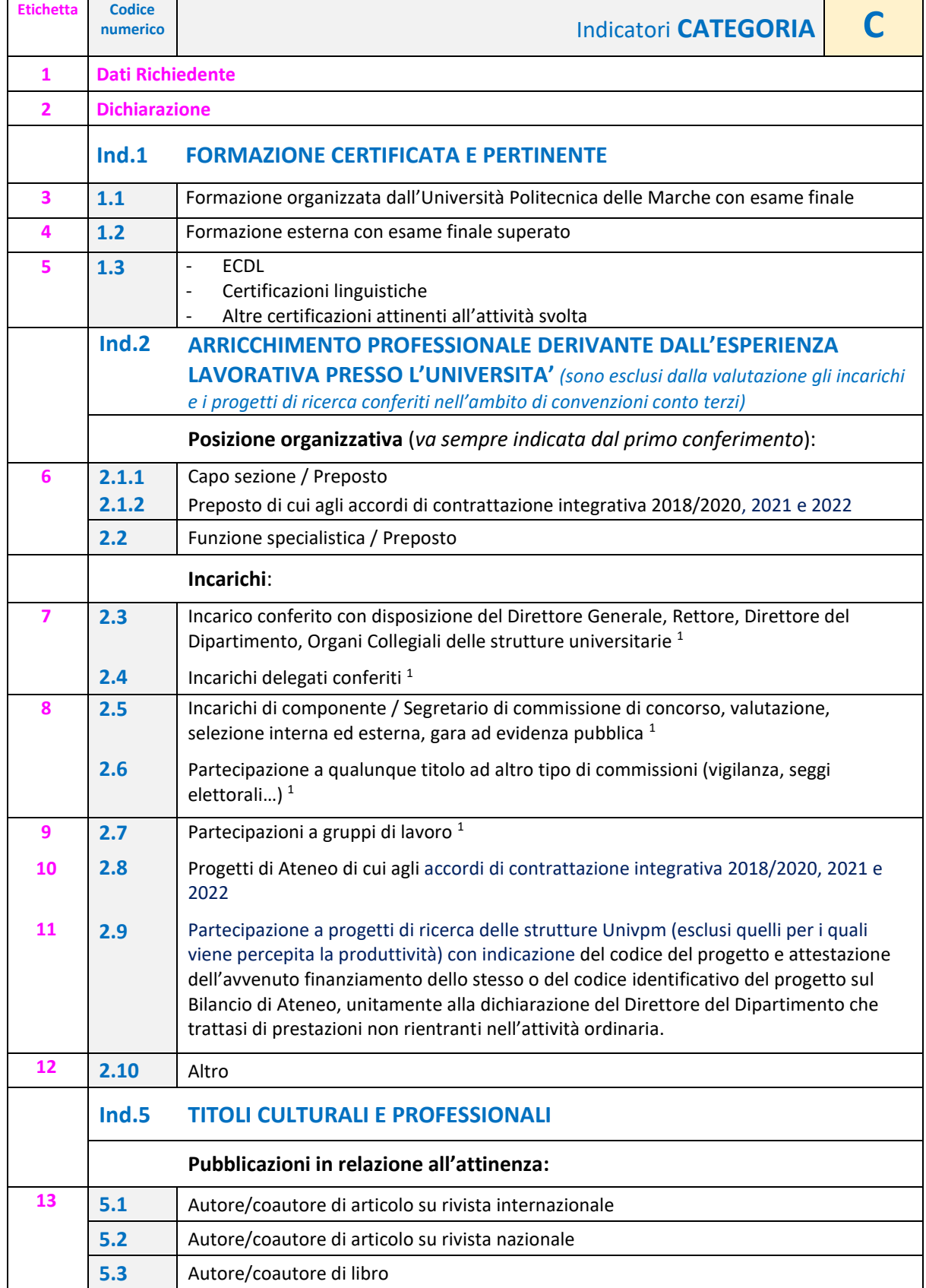

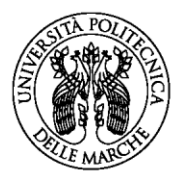

# UNIVERSITÀ<br>POLITECNICA<br>DELLE MARCHE

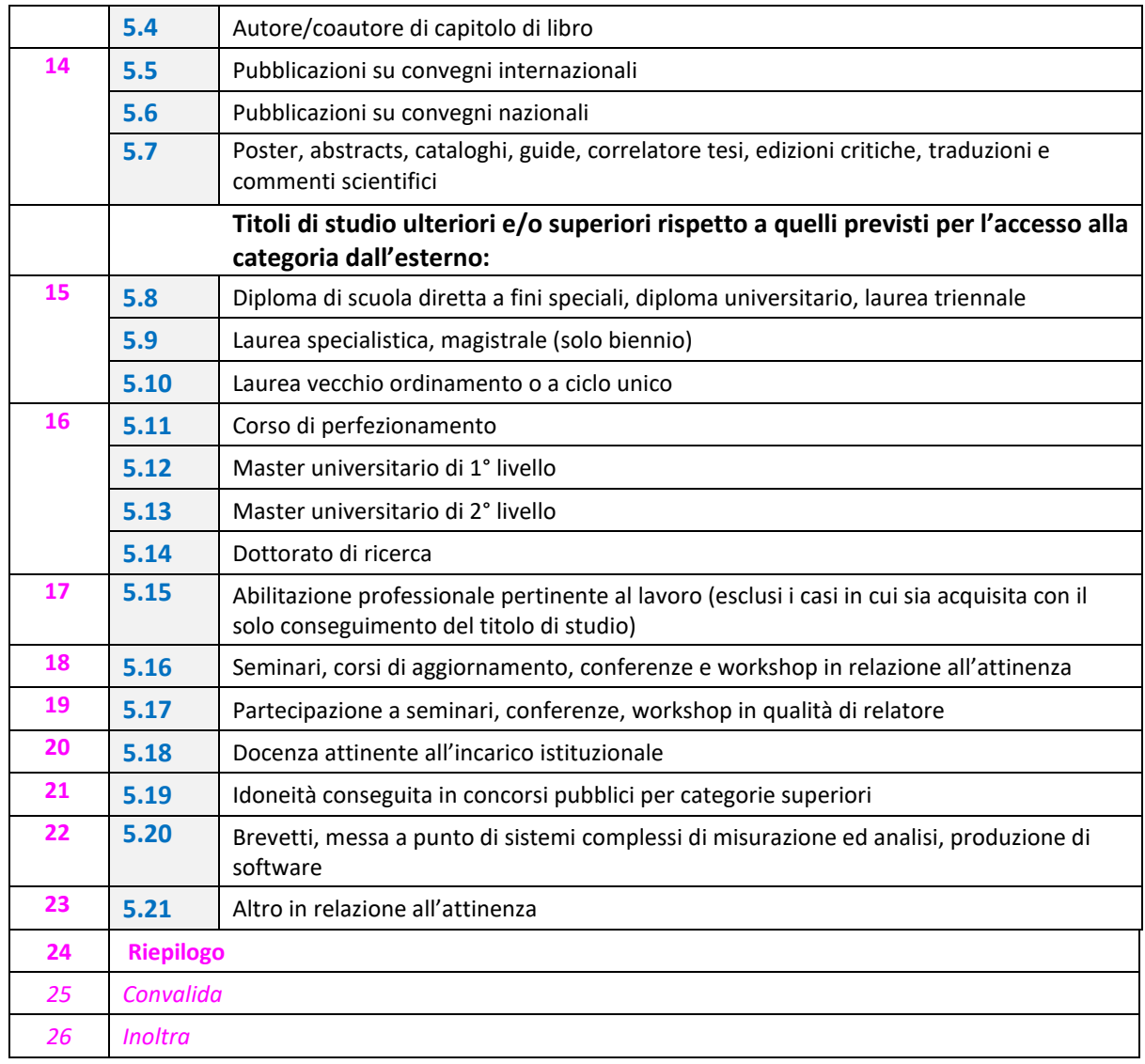

**1** gli incarichi, le deleghe, le partecipazioni a commissioni o a gruppi di lavoro sono valutabili se disposti con provvedimento formale.

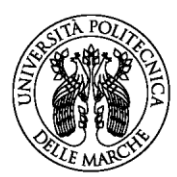

# UNIVERSITÀ<br>POLITECNICA<br>DELLE MARCHE

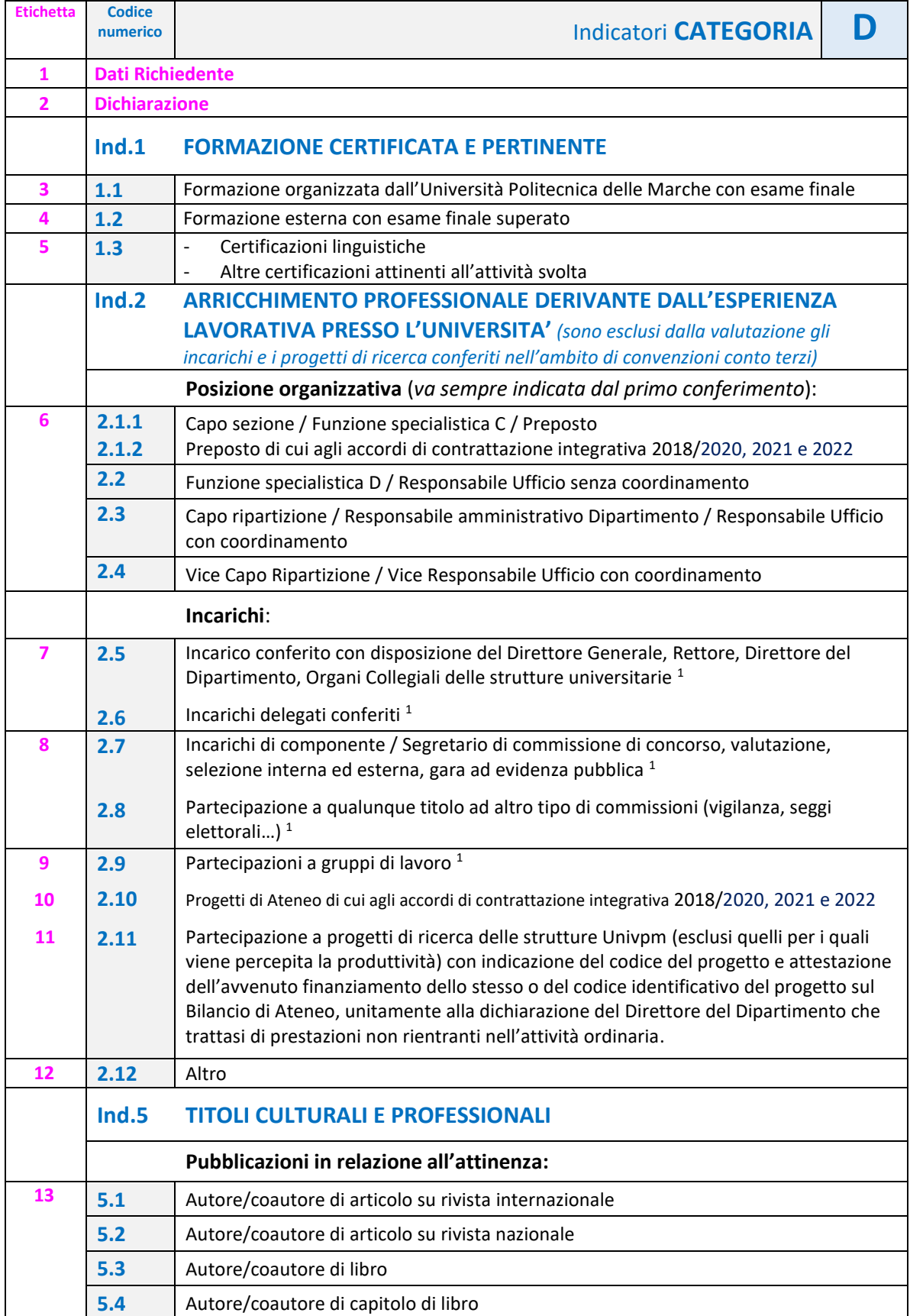

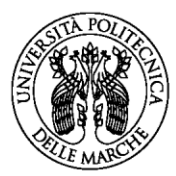

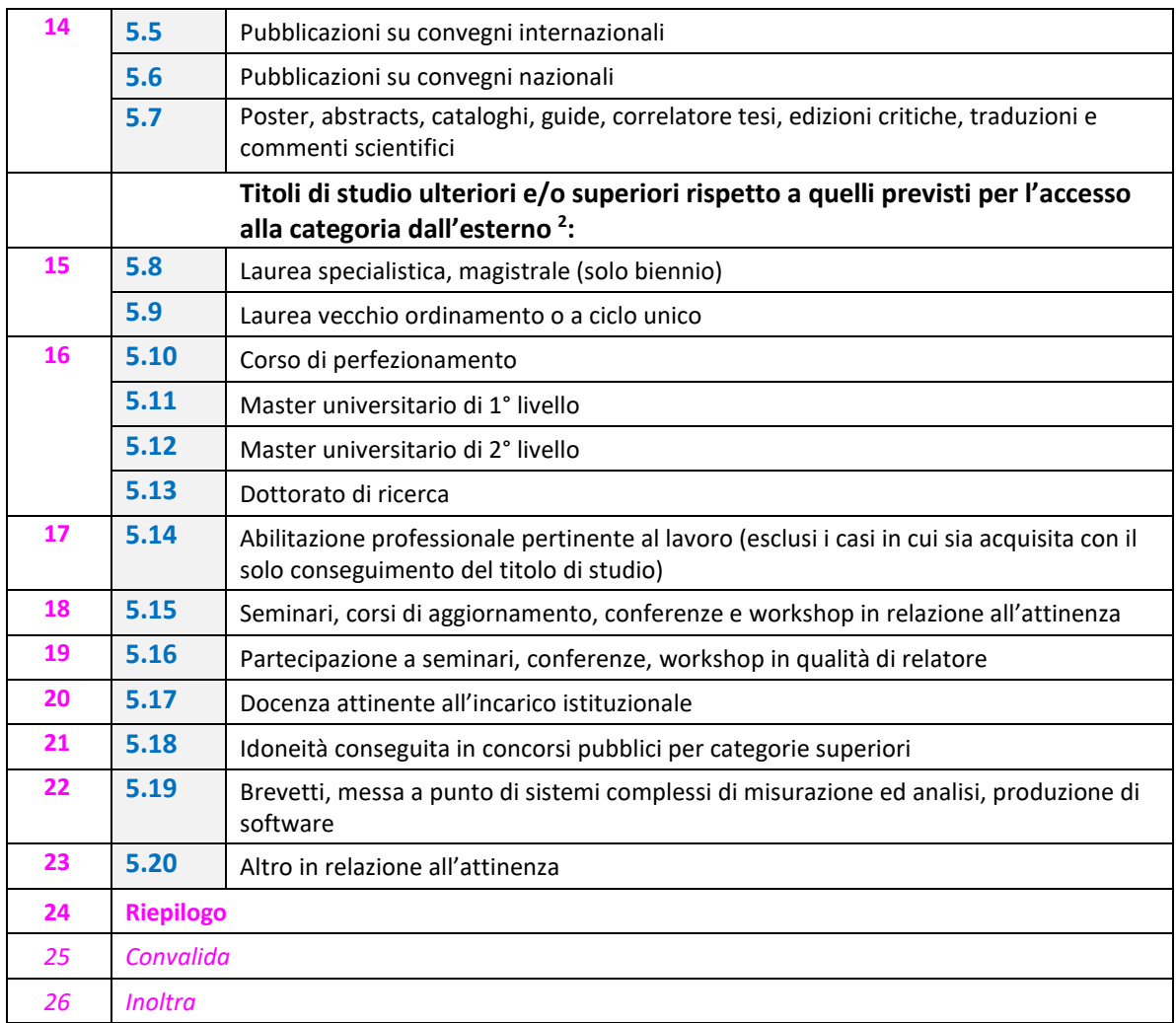

- **1** gli incarichi, le deleghe, le partecipazioni a commissioni o a gruppi di lavoro sono valutabili se disposti con provvedimento formale.
- **2** il possesso di ulteriori diplomi di scuole dirette a fini speciali, diplomi universitari, lauree triennali, è valutabile alla voce "altro".

- il possesso di un solo diploma di laurea a ciclo unico o conseguito secondo il vecchio ordinamento comporta l'attribuzione di 1 punto

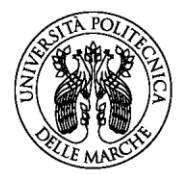

# <span id="page-17-0"></span>❖ Generazione e inoltro della domanda

#### <span id="page-17-1"></span>Riepilogo, Convalida e Inoltro

Una volta completata la compilazione delle diverse sezioni, si arriva all'etichetta **RIEPILOGO**. In questa sezione è possibile visionare e controllare tutti i dati inseriti.

Nel caso si riscontrino dati errati o incompleti **è ancora possibile la correzione**, ritornando alla sezione di interesse con il pulsante INDIETRO o cliccando direttamente sull'etichetta che si vuole modificare e sul tasto centrale TORNA IN MODIFICA, posto in fondo alla pagina.

- Il riepilogo in PDF può essere **salvato** cliccando sul pulsante in fondo alla pagina: **STAMPA RIEPILOGO DATI:**

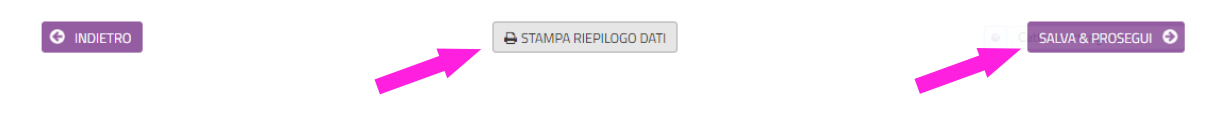

- Cliccando su **SALVA E PROSEGUI** si apre la seguente schermata:

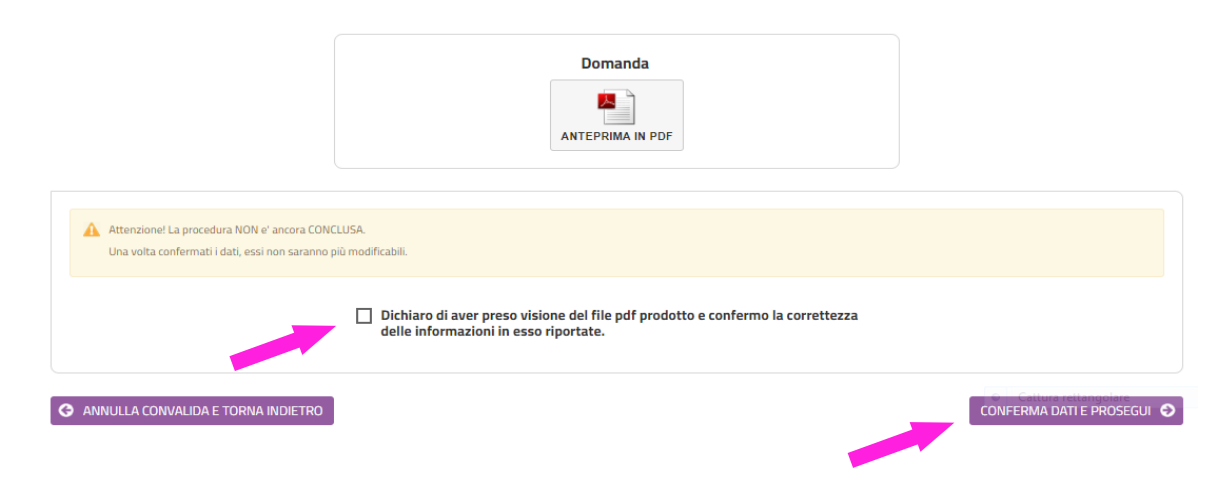

- Per proseguire devi apporre la **spunta sulla Dichiarazione** di presa visione e conferma delle informazioni inserite nella domanda.
- Cliccando su **CONFERMA DATI E PROSEGUI** la domanda viene **convalidata** e **automaticamente inoltrata al protocollo.**

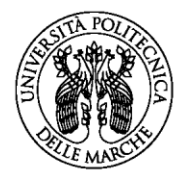

## <span id="page-18-0"></span>Notifiche

Con l'inoltro dell'istanza, la procedura è conclusa:

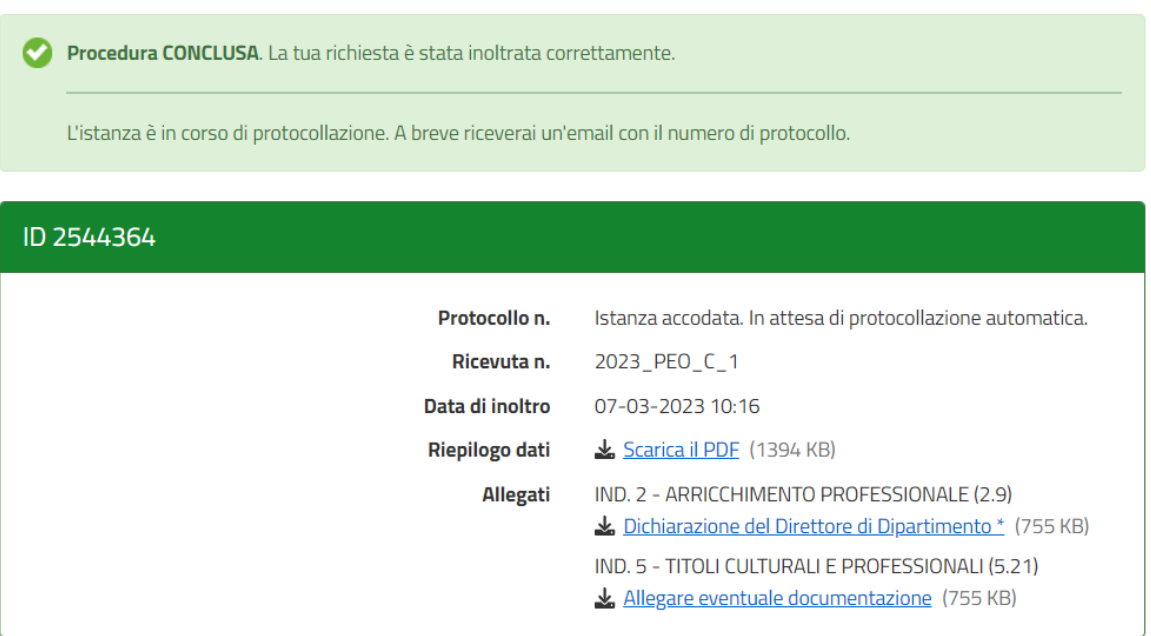

Il sistema restituirà all'indirizzo di posta elettronica istituzionale:

- la notifica di **avvenuto inoltro**
- la notifica di **avvenuta protocollazione** *(è possibile che trascorrano alcuni minuti).*